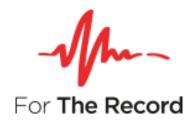

# FTR Reporter Server<sup>™</sup>

## **Installation Guide**

Version 7.7 For Windows® Server 2008 R2 For Windows® Server 2012 R2 For Windows® Server 2016 Standard Windows Server 2022

www.fortherecord.com

## Table of Contents

| Prerequisites                      | 3  |
|------------------------------------|----|
| Installing FTR Reporter Server™    | 3  |
| Using the installation wizard      | 3  |
| Installing from the command line   | 10 |
| Additional Configuration Tools     | 11 |
| Replication Configuration Tool     |    |
| Reporter Server Configuration Tool | 12 |
| General Settings                   | 12 |
| Recorder Settings                  | 12 |
| Recorder Configuration             | 13 |

## Mm- FTR Reporter

## Prerequisites

The following items are required to complete the installation.

- Windows Server 2008 R2, 2012 R2, 2016 or 2022 Standard
- FTR supported audio capture device.
- FTR supported IP video capture device.

**Note**: If you are also installing FTR Monitoring Suite, please refer to the Setup Guide Gold 7.7 FTR Monitoring Suite for installation information.

# Installing FTR Reporter Server™

There are two methods for installing FTR Reporter Server:

- installation by user interface, or
- installation by command line.

#### Using the installation wizard

1. From the Installation Menu click Install Reporter Server, then from the Welcome dialog box click Next.

| 🐥 Setup - FTR Reporter Serve | ×                                                                             |  |
|------------------------------|-------------------------------------------------------------------------------|--|
| -Mm-                         | Welcome to the FTR Reporter<br>Server Setup Wizard                            |  |
| For <b>The Record</b>        | This will install FTR Reporter Server version 7.7 on your<br>computer.        |  |
|                              | It is recommended that you close all other applications before<br>continuing. |  |
|                              | Click Next to continue, or Cancel to exit Setup.                              |  |
|                              |                                                                               |  |
|                              |                                                                               |  |
|                              |                                                                               |  |
|                              | Next > Cancel                                                                 |  |

2. From the License Agreement dialog box, click I accept the agreement if you agree with the terms of the license and click Next.

| - Setup - FTR Reporter Server                                                                                                    | - 0                                                                   | ×              |
|----------------------------------------------------------------------------------------------------|-----------------------------------------------------------------------|----------------|
| License Agreement<br>Please read the following important information before continuing.                                                                                                    |                                                                       | For The Record |
| Please read the following License Agreement. You must accept the term<br>agreement before continuing with the installation.                                                                                                    | ns of this                                                            |                |
| TR SOFTWARE LICENSE AGREEMENT                                                                                                    |                                                                       | ^              |
| This Software License Agreement ("Agreement") governs the use of th<br>executable code version of the software, documentation and materials<br>accompanying this Agreement or otherwise provided in connection here<br>(collectively, "Software"), which is owned or licensable by FTR Ltd (if<br>Customer is in USA or Canada) or by FTR Pty Ltd (if the Customer is lo<br>country other than USA or Canada) ("FTR"), by the person or entity ("<br>that is agreeing to be bound by and become a party to this Agreement<br>downloading, installing or using the Software, the Customer represent<br>read, understood and agrees to be bound by the terms of this Agreement<br>read, understood and agrees to be bound by the terms of this Agreement<br>read, understood and agrees to be bound by the terms of this Agreement<br>read, understood and agrees to be bound by the terms of this Agreement<br>read, understood and agrees to be bound by the terms of this Agreement<br>read, understood and agrees to be bound by the terms of this Agreement<br>read, understood and species to be bound by the terms of this Agreement<br>read specification of the specification<br>read specification<br>read specificat | s<br>ewith<br>he<br>cated in a<br>"Customer"<br>t. By<br>s (i) it has |                |
| ○ I accept the agreement                                                                                                    |                                                                       |                |
| <ul> <li>I do not accept the agreement</li> </ul>                                                                                                    |                                                                       |                |
| < Back Next >                                                                                                    |                                                                       | Cancel         |

**3.** From the **Select Destination Location** dialog box, enter the folder in which FTR Reporter Server will be installed and click **Next**.

| 4 | Setup - FTR Reporter Server                                                   | _        |       | ×              |
|---|-------------------------------------------------------------------------------|----------|-------|----------------|
|   | Select Destination Location<br>Where should FTR Reporter Server be installed? |          |       | For The Record |
|   | Setup will install FTR Reporter Server into the following fold                | er.      |       |                |
|   | To continue, click Next. If you would like to select a different folder,      | click Br | owse. |                |
|   | C:\Program Files (x86)\FTR\ForTheRecord                                       | B        | rowse |                |
|   | At least 35.2 MB of free disk space is required.                              |          |       |                |
|   | < Back Next                                                                   | t >      | C     | Cancel         |

4. From the Prerequisite Software dialog box, click Next to install the listed items.

**Note**: The following example will occur if you are installing Reporter Server on a fresh Windows Server 2019 machine.

| Setup - FTR Reporter Server                    |        |     | -    |   | ×            |
|------------------------------------------------|--------|-----|------|---|--------------|
| Prerequisite Software                          |        |     |      |   | .1.          |
| Click Next to install prerequisite software    |        |     |      |   | For The Reco |
| The following prerequisites will be installed: |        |     |      |   |              |
| Microsoft Visual C++ 2005 Redistributable      |        |     |      |   |              |
| Microsoft Visual C++ 2008 Redistributable      |        |     |      |   |              |
| Microsoft Visual C++ 2010 Redistributable      |        |     |      |   |              |
| Microsoft Visual C++ 2012 Redistributable      |        |     |      |   |              |
| Microsoft Visual C++ 2019 Redistributable      |        |     |      |   |              |
|                                                |        |     |      |   |              |
|                                                |        |     |      |   |              |
|                                                |        |     |      |   |              |
|                                                |        |     |      |   |              |
|                                                |        |     |      |   |              |
|                                                |        |     |      |   |              |
|                                                |        |     |      |   |              |
|                                                |        |     |      |   |              |
|                                                |        | _   | _    | _ |              |
|                                                | < Back | Nex | (t > | C | ancel        |

**Note**: After Media Foundation/Desktop Experience has been enabled on **Windows Server 2012** or **Windows Server 2012 R2**, the following advisory notice will be displayed.

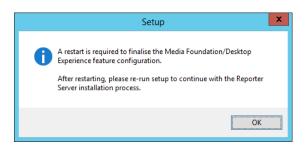

After all prerequisites are installed, the following dialogs are displayed.

- 5. Remove Previous Version page. There are 3 possible scenarios:
  - a. If an upgradable version of FTR Reporter Server is installed, e.g. version 5.6.1, version 5.6.2, or version 6.0 and above, the following dialog box will be displayed. Click next to proceed with installing version 7.7.

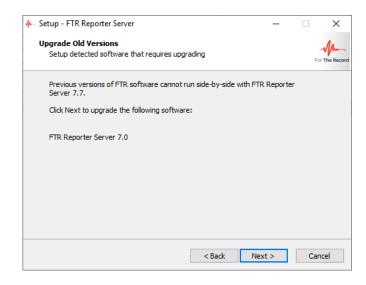

- **b.** If FTR Monitoring Suite version 7.7 is installed, no **Remove Previous Version** page will be displayed and the installation of FTR Reporter Server version 7.7 will proceed.
- c. If any other FTR software is installed, e.g. an old version of FTR Reporter Server or an old version of FTR Monitor, the following dialog box will be displayed. Either click **Back** to return to the previous installation page, remove the non-upgradable FTR software, then proceed with the installation, or click **Cancel** to cancel the installation, remove the non-upgradable FTR software, then restart the installation.

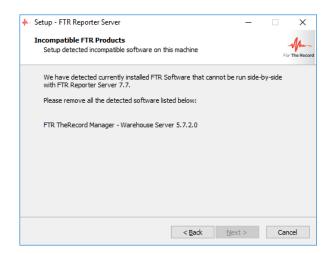

6. From the Enable Remote Access dialog box, do the following:

The check box is selected by default (**This FTR Reporter will...**). <u>Be sure to leave this check selected.</u> Enter a domain and user group (user group is a domain user security group) for all Monitor users that will connect to the Hosted Recorders that are configured by this installation of Reporter Server.

| 🐥 Setup - FTR Reporter Server                                                                                                    | -                           |       | ×              |
|----------------------------------------------------------------------------------------------------|-----------------------------|-------|----------------|
| Enable Remote Access<br>Configure FTR Reporter Server for remote access by FTR Monitor                                                                                                    |                             |       | For The Record |
| If this FTR Reporter Server is to be remotely managerd by FTR monitor<br>the checkbox below and enter a group of users. Setup will selectively<br>firewall and adjust COM security to enable remote access by the ident<br>Inis FTR Reporter Server will be remotely managed by FTR Monitor | open the<br>tified use<br>r | e     |                |
| Please specify a domain and group that includes all users of FTR Monit                                                                                                    | tor.                        |       |                |
| Domain\Usergroup: Everyone                                                                                                    |                             |       |                |
| Note: If you decide not to enable remote access now, you must re-ins remote access at a later time.                                                                                                    | stall to er                 | nable |                |
| < Back Next                                                                                                    | >                           | Ca    | ancel          |

**NOTE:** These Monitor users will have read-only access to the Recordings folder by default which could be changed on the folder level if required. Refer to supporting documentation for accompanying product FTR Monitor™ for more information on remote recording and monitoring.

**CAUTION**: The name given to the remote-access group on your domain is not important; however, that group name <u>must not change</u>. If the group name is changed on your domain, you must reinstall Reporter Server for remote access to work again.

7. From the Recording Folder dialog box, select the drive then click Next.

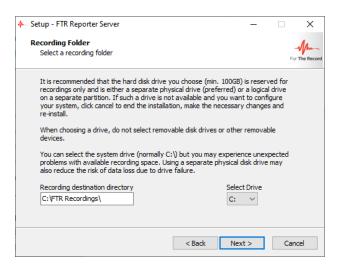

8. From the Select Start Menu Folder dialog box, enter the start menu folder and click Next.

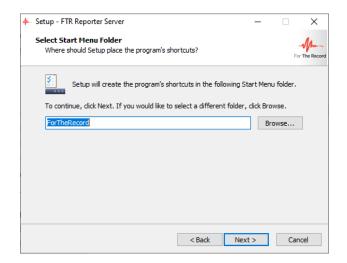

9. On the Ready to Install dialog box, verify the Destination and Start Menu folders and click Install.

| Setup - FTR Reporter Server Ready to Install Setup is now ready to begin installing FTR Reporter Server on your computer. Click Install to continue with the installation, or click Back if you want to review or change any settings. Destination location: C:\Program Files (x86)\FTR\ForTheRecord Start Menu folder: ForTheRecord Start Menu folder: ForTheRecord Start Menu folder: SoftheRecord Cancel Cancel |                               |                   |             |      |            |
|----------------------------------------------------------------------------------------------------|-------------------------------|-------------------|-------------|------|------------|
| Setup is now ready to begin installing FTR Reporter Server on your computer.                                                                                                    | 🚣 Setup - FTR Reporter Server |                   | -           |      | ×          |
| change any settings.  Destination location: C: Program Files (x86)/FTR/ForTheRecord Start Menu folder: ForTheRecord                                                                                                    | -                             | er Server on your | computer.   | For  | The Record |
| C:\Program Files (x86)\FTR\ForTheRecord Start Menu folder: ForTheRecord <                                                                                                    |                               | k Back if you wan | t to review | or   |            |
| ForTheRecord                                                                                                    |                               |                   |             | ^    |            |
|                                                                                                    |                               |                   |             |      |            |
|                                                                                                    |                               |                   |             |      |            |
| < Back Install Cancel                                                                                                    | <                             |                   |             | >    | ]          |
|                                                                                                    | •                             | Back Ins          | stall       | Cano | :el        |

## Mm- FTR Reporter

**10.** As the installation completes, the **Audio Configuration Tool (ASIO)** launches to enable setup of audio channels.

Enter the total number of audio channels configured on your ASIO audio device that is installed on the server for recording. Click **OK** to continue.

| Audio Configuration Tool (ASIO)                                        | ×      |
|------------------------------------------------------------------------|--------|
| Please enter the total number of channels installed<br>on this server: | ОК     |
|                                                                        | Cancel |
| 128                                                                    |        |

Enter the number of channels per court that you wish to record. Click **OK** to continue.

| Audio Configuration Tool (ASIO)                        | ×            |
|--------------------------------------------------------|--------------|
| Please enter the channels per court, between 1 and 16: | OK<br>Cancel |
| 16                                                     |              |

Enter the number of recorders that will be configured on this reporter server. Click **OK** to continue.

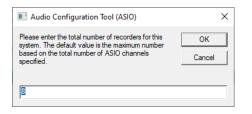

From the summary dialog box, check the details and click **Ok.** 

| Audio Configuration Tool (ASIO)                                                                                                    | × |
|----------------------------------------------------------------------------------------------------|---|
| FTR Reporter Server Configuration Tool will now configure your server<br>for:<br>Total ASIO Channels in System: 128<br>Channels per Recorder: 16<br>Total Number of Recorders: 8<br>Unused ASIO Channels in System: 0<br>Recording Folder: C:\FTR Recordings\ |   |
| OK Cancel                                                                                                    |   |

Click Ok to close the FTR Reporter Server Configuration Tool.

**11.** Complete the FTR Reporter Server set up. Click **Finish**.

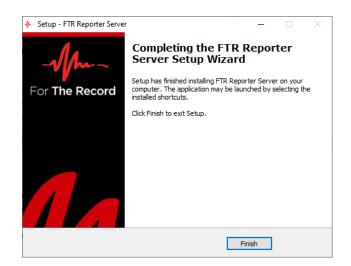

#### Installing from the command line

For enterprise-wide, large deployments, it may be useful to silently install FTR Reporter Server. To silently install, run FTR Reporter Server with /Silent or /VerySilent parameters from the command line.

- /Silent runs the installer and shows a progress bar indicating the status of installation process. It still doesn't need the user to interact with it.
- /VerySilent does everything in the background and you won't see anything (Except a short progress bar for Visual C++ Redistributables 2005).

Note: Net 3.5 must be enabled prior to silent installation of FTR Reporter Server.

Other parameters for silent installation:

| Mandatory Parameter (case insensitive)                    | Comment                                                                                           |
|-----------------------------------------------------------|---------------------------------------------------------------------------------------------------|
| /MonitorGroup=" <domain group<br="">setting&gt;"</domain> | Set this to the Active Directory user group that you want to allow to remotely control recording. |
| /RecordingDrive=" <recording drive="">"</recording>       | Sets the recordings' drive and appends "FTR Recordings" to it. Default value: "C:\"               |
| /ChannelsPerRecorder=" <number>"</number>                 | Sets the number of channels per court (between 1 and 16).                                         |
| /Recorders=" <number>"</number>                           | Sets the total number of recorders for this system.                                               |
| /TotalChannels+" <number>"</number>                       | Sets the total number of channels installed on this server.                                       |

#### **Example:**

[Drive]:\Recording Suite Full Installer\FTR Reporter Server.exe /VerySilent /MonitorGroup="Domain\Group" /RecordingDrive="D:\" /ChannelsPerRecorder=2 /Recorders=4 /TotalChannels=8

#### -Mm- FTR Reporter

# **Additional Configuration Tools**

#### **Replication Configuration Tool**

This tool is used to configure the replication of recorded content.

| FTR Replication Co | nfiguration Tool   | x              |
|--------------------|--------------------|----------------|
|                    |                    | Object 01 🗸    |
| Source             |                    |                |
| Source Path        | C:\FTR Recordings\ | Browse         |
| Destination        |                    |                |
| Destination Path   |                    | Browse         |
| Usemame            |                    |                |
| Password           |                    | Show           |
|                    |                    |                |
|                    |                    | Apply Settings |

- 1. Select the **Recorder Object** from the list. Object 1 will be Recorder 1, to Object 20 which will be Recorder 20.
- 2. Select the **Source Path**. The Source Path will be the local recording's path for that Recorder e.g. Object1 will be [drive]:\FTR Recordings\01 and Object 20 will be [drive]:\FTR Recordings\20.
- 3. Select the **Destination Path** (Archive) for that recorder as a UNC path e.g. \\Server\Share\FTR Recordings.
- **4.** Enter the **Username** with read\write\modify permissions to the Destination Path in the format Domain\Username.
- 5. Enter the **Password** of the Username above.
- 6. Click Apply Settings.
- 7. Repeat steps 1-6 for each Recorder.

## -Mm- FTR Reporter

#### **Reporter Server Configuration Tool**

This tool is used to configure advanced properties of the recorders.

#### **General Settings**

These settings apply to all recorders.

- Sampling Rate The configured audio sample rate for all recorders.
- Continuous Recording- This configures all the recorders to start when Windows starts and record 24x7.

| 🛧 Reporter Server Configur — 🗆 🔿               |                  |  | ×      |  |
|------------------------------------------------|------------------|--|--------|--|
| ASIO Settings                                  |                  |  |        |  |
| Total ASIO channels:                           |                  |  |        |  |
| Sampling Rate:                                 | 44.1kHz          |  |        |  |
| Continuous Recording: 🔵 On 💿 Off               |                  |  |        |  |
| Streaming                                      |                  |  |        |  |
| Streaming Services: O On  Off Services Stopped |                  |  |        |  |
| Recorders                                      |                  |  |        |  |
| Location Name:                                 | Court 1          |  |        |  |
| Camera IP address:                             |                  |  | ording |  |
| Clock Port:                                    |                  |  |        |  |
| Change Record                                  |                  |  |        |  |
| Location Name:                                 | Court 1 - Backup |  |        |  |
| Camera IP address:                             |                  |  | ording |  |
| Clock Port:                                    | 0                |  |        |  |
| Change Record                                  |                  |  |        |  |

#### **Streaming Settings**

Streaming Services – Enable or disable the Streaming services.
 If the application does not have sufficient privilege to manage this setting, the user will be informed with the following notice.

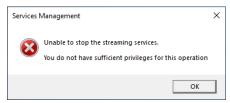

Note: Audio and video will stream in the original quality settings.

#### **Recorder Settings**

- Change changes recorder specific settings, see Recorder Configuration below.
- Record Starts\Stops recrding on the selected recorder.

#### **Recorder Configuration**

| 👆 Recorder Confi       | – 🗆 X                  |
|------------------------|------------------------|
| Location Name:         | Court 1                |
| Camera 1 RTSP Address: | No camera configured   |
| Camera 2 RTSP Address: | No camera configured   |
| Camera 3 RTSP Address: | No camera configured   |
| Camera 4 RTSP Address: | No camera configured   |
| Video Resolution:      | •                      |
| Clock Port:            | •                      |
|                        | No COM ports available |
| Audio Sampling Rate:   | 44.1kHz 💌              |
| OK Cancel              |                        |

- 1. Location Name Enter the name of the Recorder.
- 2. Camera 1 RTSP Address Enter the RTSP URL of the first camera.
- 3. Camera 2 RTSP Address Enter the RTSP URL of the second camera.
- 4. Camera 3 RTSP Address Enter the RTSP URL of the third camera.
- 5. Camera 4 RTSP Address Enter the RTSP URL of the fourth camera.
- 6. Video Resolution select the resolution of the recorded video.
- 7. Clock Port select the required port that is used by the FTR clock for this recorder.
- **8.** Audio Sampling Rate For illustrative purposes only configured globally, depending on the Sampling Rate setting.